# Cisco Intersight - تيبثت HyperFlex هنيوكتو ESXi VMware ىلع هرشنو  $\overline{\phantom{a}}$

# تايوتحملا

ةمدقملا <u>ةيساسألI تابلطتملI</u> تابلطتملا <u>HX ل ةيساسألا ةينبلاب ةلصتملا تاعاطقلا رشن تايلمعل ةموعدملا تارادصإلىا</u> Intersight لاصتا <u>ىرخألا تابلطتملا</u> ةمدختسملا تانوكملا ان يوك ةكبشلل يطيطختلا مسرلا نيوكتلا تاوطخ <u>ةحصل انم ققحت ل</u>

# ةمدقملا

ةرادإ ريفوت لالخ نم تانايبلا زكارم تايلمع طيسبت ىلع لمعت ،Cisco Intersight ةينقت ةيساسألا ىنبلا نم تاعومجم ىلء ظافحلا ىلإ ةجاحلا ليلقت ىلع لمعي امم ،ةمدخك ةمظنألنا .ةيلحملا ةرادإلل

رفوي Cisco Intersight جلاعم تيبثت تيبثتل تاعومجم Cisco HyperFlex — HX Edge و FI ةعومجملا ماظنل قبسم نيوكت فيرعت ءاشنإب جلاعملا موقي .اهرشنو اهنيوكتو ةلصتملا HX دقعل ايقطنم اليثمت فيرعتلا اذه ربتعي .HX ةعومجم ماظن فيرعت فلم ىمسي كيدل نمضتيو HX ةعومجم يف

- -نم ضتيو HX مكرتيو HX<br>• Security— مكحتلا ةدحو رورم ةملك لثم HyperFlex جمانرب ةعومجمل دامتعال .رورم ةملكو Hypervisor جمانرب مدختسم مساو
- .كلذ يلإ امو ةتباثل| جماربل|و مداخل| تابلطتم **ةئيءتل|**
- .كلذ ىلإ ام<code>و ،ةي</code>ضارتفالI ةكبشلاو مداخلI ةكبش —**ل|صتالI**

ةلصتملا HyperFlex تاعومجم رشن ةيفيك حضوت ةشاش ةطقلو تاوطخ دنتسملا اذه مدقي .Intersight جمانرب مادختساب ةيساسألا ةينبلاب

# ةيساسألا تابلطتملا

# تابلطتملا

#### HX ل ةيساسألا ةينبلاب ةلصتملا تاعاطقلا رشن تايلمعل ةموعدملا تارادصإلا

**رادصإلا/رادصإلا نوكم**

زارطلا HX220C-M4S HXAF220C-M4S HX240C-M4SX

5M و 4M مداوخ

HXAF240C-M4S زارطلا HX220C-M5SX HXAF220C-M5SX زارطلا HX240C-M5SX HXAF240C-M5SX

Gisco Intersight قطساوب ةيءاقلتلا قهوّرتلا تمت زاهجات المتوقع المستخدمة المستخدمة المستخدمة والتمت المتوقع الصوم الصوم الصوم الصوم

Intersight لاصتا

-تاروظنملا نيب لاصتالاب ةقلعتملا ةيلاتانا ةيساسألا تابلطتملا يف رظنلا

- -تاروظنملا نيب لاصتالاب ةقلعتملا ةيلاتال قيساسالا تابلطتملا يف رظر<br>جيحص لكشب قفاوتملا UCS Manager ليثم ىلع **زاهجلا لصوم** نيوكت نم دكأت .ىعداو Cisco Intersight ب لاصتالل
- حمستو حيحص لكشب SVC.ucs-connect.com **تال|صتإ** زاهجل| تالصوم عيمج لحت نا بجي 443. ذفنملا ىلع جراخلل اهؤدب مت يتلا HTTPS تالاصتاب
- تالاحلا ءانثتساب ،HTTP ليكو مادختسإ (3.5(2a ىتح HyperFlex Installer رادصإ معدي .عنصملI نم اديدج سيلو ةعومجملI ماظن رشن ةداعإ اهيف متي يتلI
- لحب مكحتال ةدحوب (VM) ةيرەاظلI ةزەجألI ةرادإ تاەجاو عيمج موقت نİ بجي جراخلل اهؤدب مت يتلا HTTPS تالاصتاب حامسلاو حيحص لكشب com.intersight.download مدع ةلاح يف HTTP ليكو مادختسإ Installer HX نم يلاحلا رادصإلا معدي 443. ذفنملا ىلع ماظن رشن ةداعإ اهيف متي يتال تالاحلا ءانثتساب ،تنرتنإلاب رشابملا لاصتال رفوت .عنصملا نم اديدج سيلو ةعومجملا
- لالخ نم vCenter فـيضمو HX مكحتلI ةدحو ةكبشو دوصقملI ESX مداخ ىلإ لوصولI بجي .UCS ةيجيسنلا تاطابترالا ةرادإ تاهجاو
- مكحت ةدحو دوجو Intersight Installer جمانرب بJصلتءي ال ،HXDP نم (3.5(2a رادصإلI نم اءدب الباق بلطتملا اذه لظيس ،كلذ عمو .HyperFlex مداوخ ىلع عنصملا يف ةتبثم VM HX مداوخ عيمج رشن نكمي .HTTP ليكو لالخ نم Intersight ب لاصتالا ناك اذإ قيبطتلل .HTTP ليكو مادختساب يه امك ةديدجلا

ىرخألا تابلطتملا

[جماربلا تابلطتم](/content/en/us/td/docs/hyperconverged_systems/HyperFlex_HX_DataPlatformSoftware/HyperFlex_Installation_Guide_for_Intersight/b_HyperFlex_Installation_Guide_for_Intersight.html) [ةيداملا تابلطتملا](/content/en/us/td/docs/hyperconverged_systems/HyperFlex_HX_DataPlatformSoftware/HyperFlex_Installation_Guide_for_Intersight/b_HyperFlex_Installation_Guide_for_Intersight.html)

<mark>ةكبش ل</mark> تابلطت

<u>[ذفنملا تابلطتم](/content/en/us/td/docs/hyperconverged_systems/HyperFlex_HX_DataPlatformSoftware/HyperFlex_Installation_Guide_for_Intersight/b_HyperFlex_Installation_Guide_for_Intersight.html)</u>

<u>[رشنلا تامولعم](/content/en/us/td/docs/hyperconverged_systems/HyperFlex_HX_DataPlatformSoftware/HyperFlex_Installation_Guide_for_Intersight/b_HyperFlex_Installation_Guide_for_Intersight.html)</u>

# ةمدختسملا تانوكملا

- Cisco Intersight
- Cisco UCSM
- Cisco نم HX مداوخ ●
- Cisco HyperFlex
- VMWare ESXi

VMware نم vCenter جمانرب ●

# نيوكتلا

# ةكبشلل يطيطختلا مسرلا

HyperFlex نيمضتب HyperFlex تاعومجم رشنل ةلەس ةقيرط Cisco Intersight رفوي • .Intersight Cisco تارادصإ عيمج يف Installer

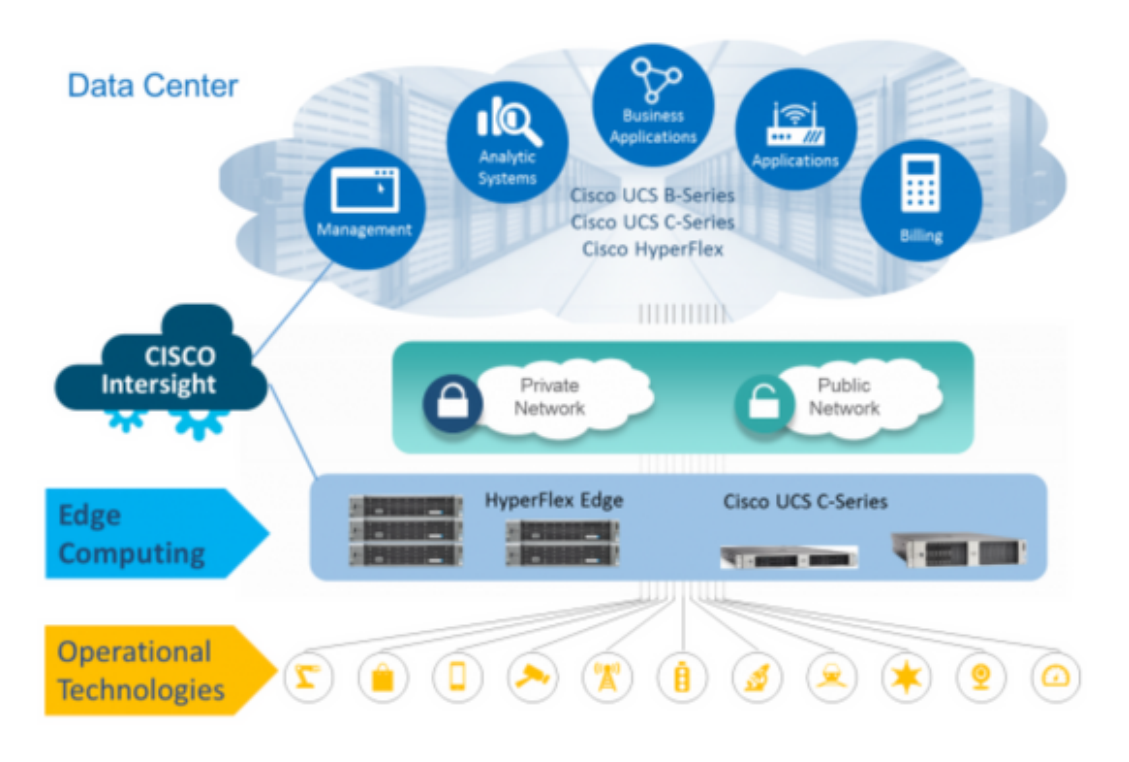

# نيوكتلا تاوطخ

-هاندأ حضوم وه امك مدختسملا باسح ددحو Cisco Intersight ىلإ لوخدل ليجستب مق 1**. ةوطخل**ا

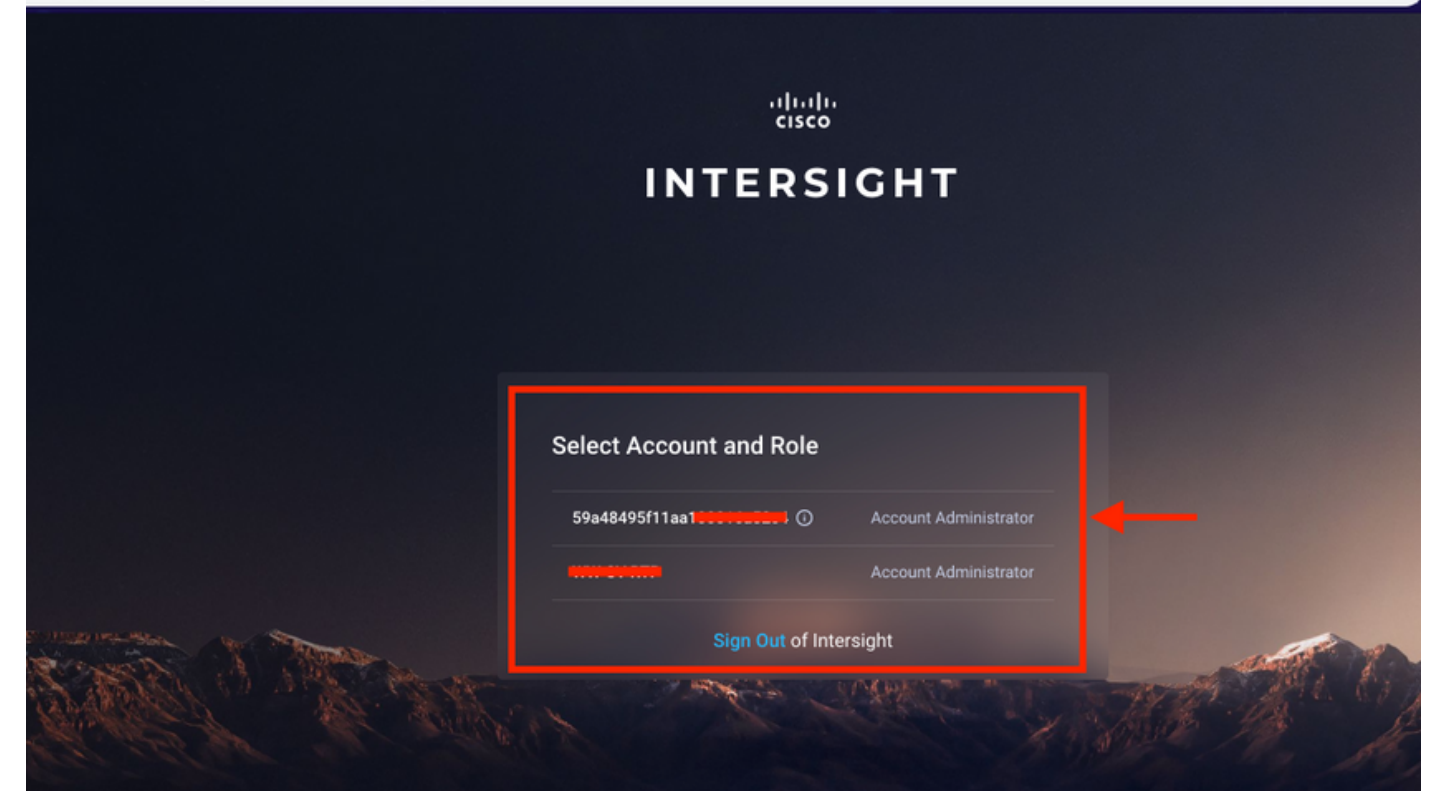

.نميألا ءزجلا يف <mark>ةزەجأل</mark>ا بيوبتلا ةمالع قوف رقنا تامولعملا ةحول يف<sup>2</sup>. ق**وطخل**ا

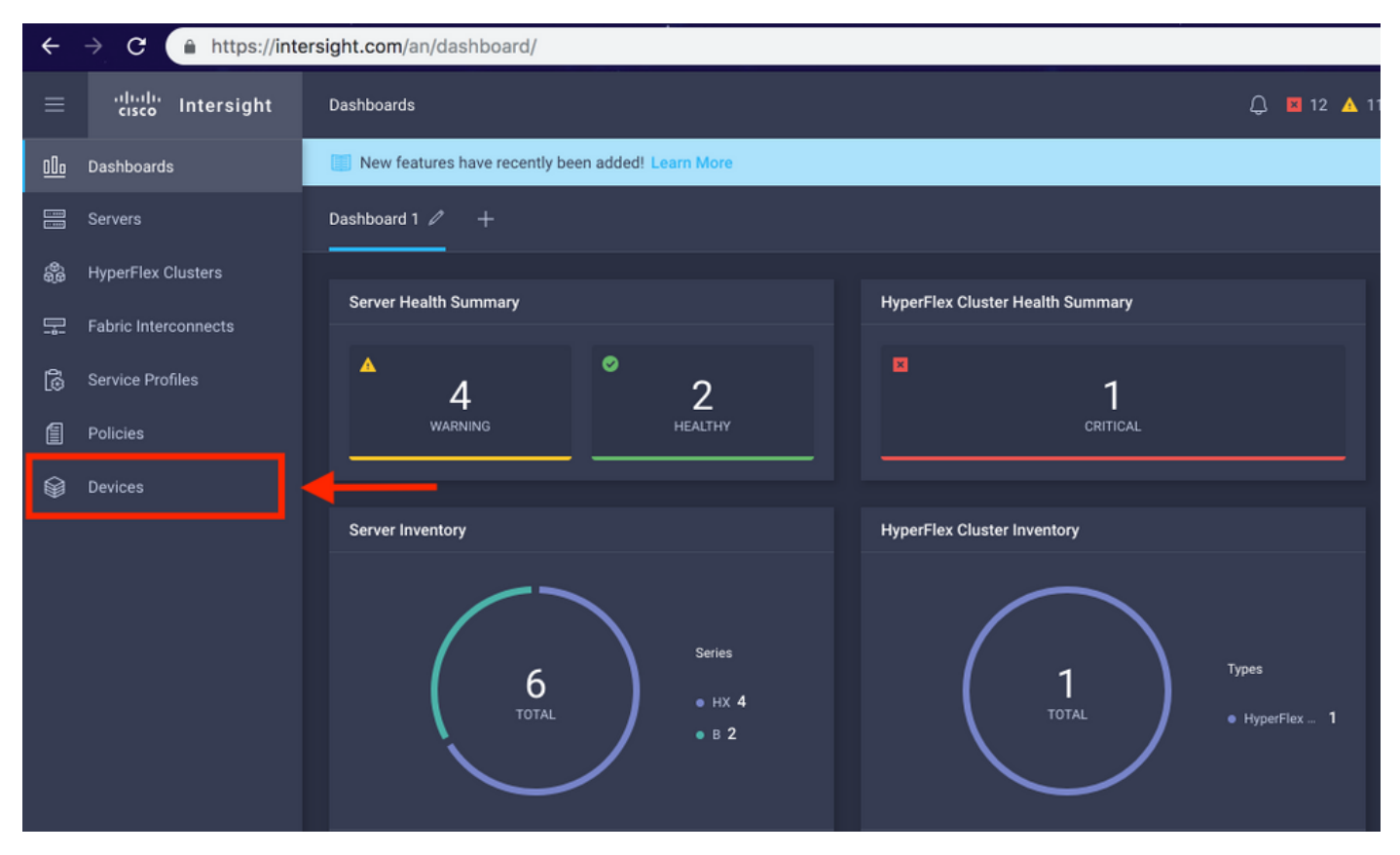

ديدج زاهجب ةبلاطملا قوف رقنا ،ةزهجألا تحت3. ةوطخلا

☆ '

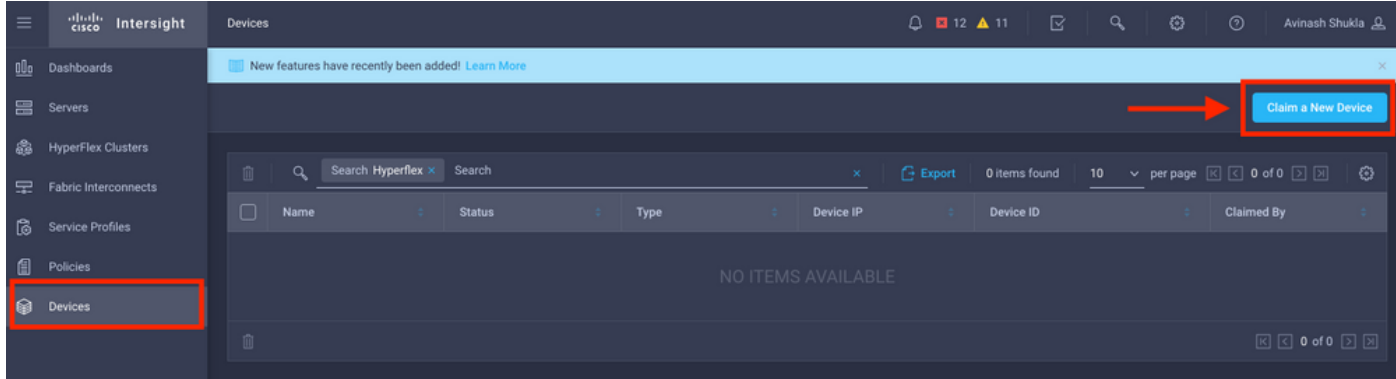

ىلع رقنا. زاهجلا لصوم <- Admin ىلإ حفصتلاو ،UCS Manager ىل لوخدل ليجست .4 ةوطخلا ر كوبي.<br>ليك ول ان ني وكت و لوصول اعضو ني وكتل تادادعإل

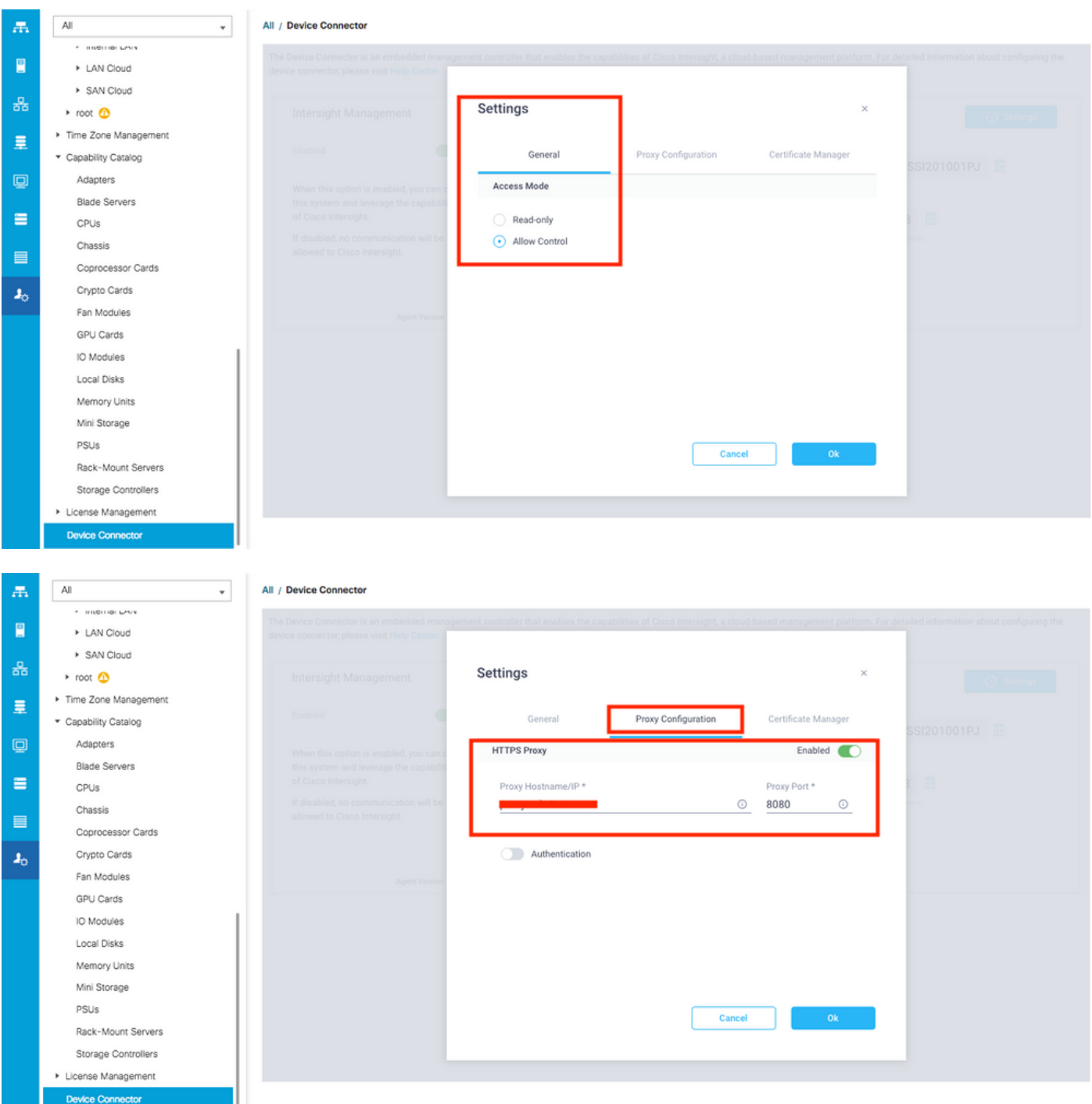

رز نيكمتب مق .زاهجلا لصوم <- Admin ىل| لوصولل ضرعتسا ،JUCS Manager يف 5. ةوطخل .ةبلاطملا زمرو زاهجلا فرعم ىلع لصحاو Management Intersight ليدبتلا

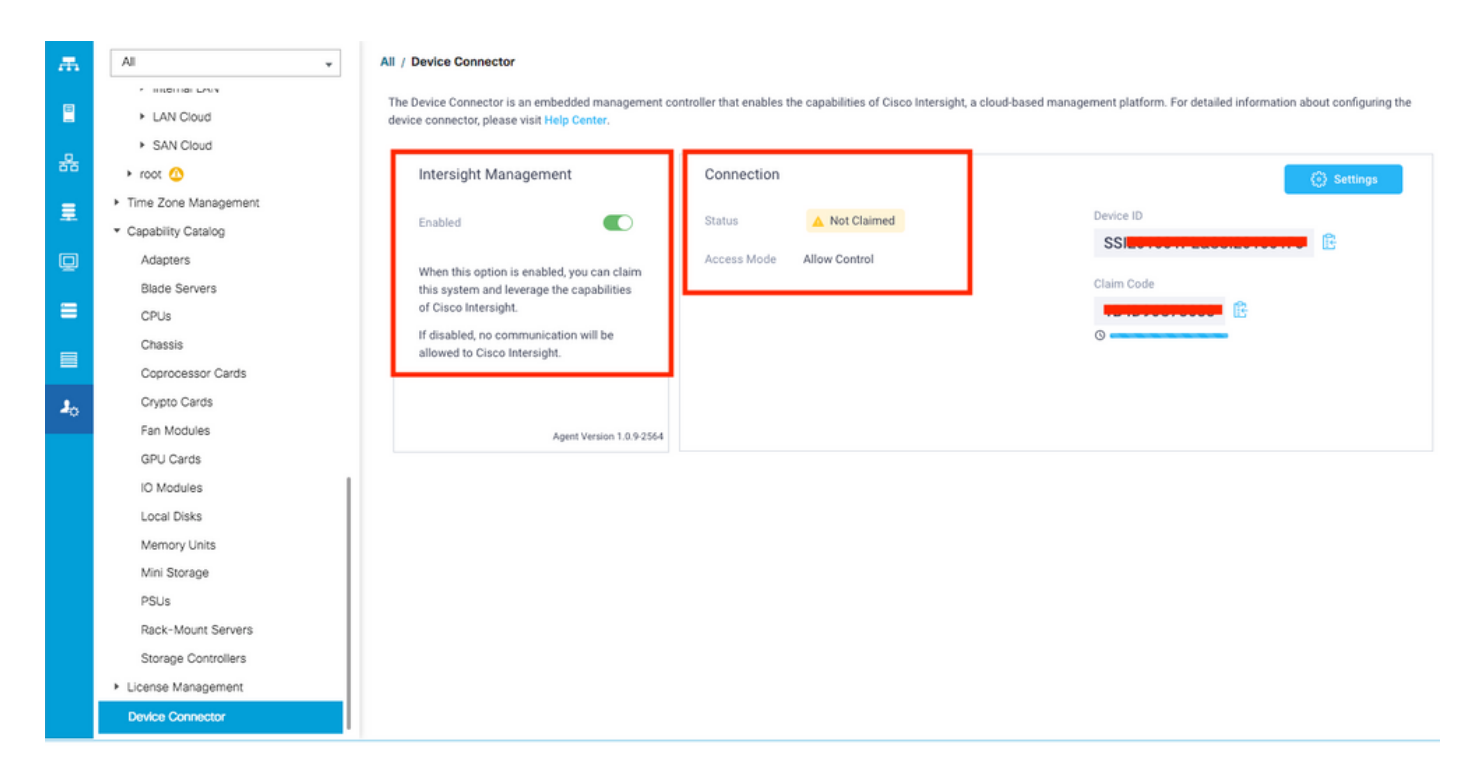

(5 ةوطخلا يف طقتلملا) **زاهجلا فرعم**و **ةبلاطملا زمر** مدختسأ ،Intersight ىلع .6 **ةوطخل**ا .لاجم ىعدإ UCSM لا نآلا .زاهجلاب ةبلاطملل

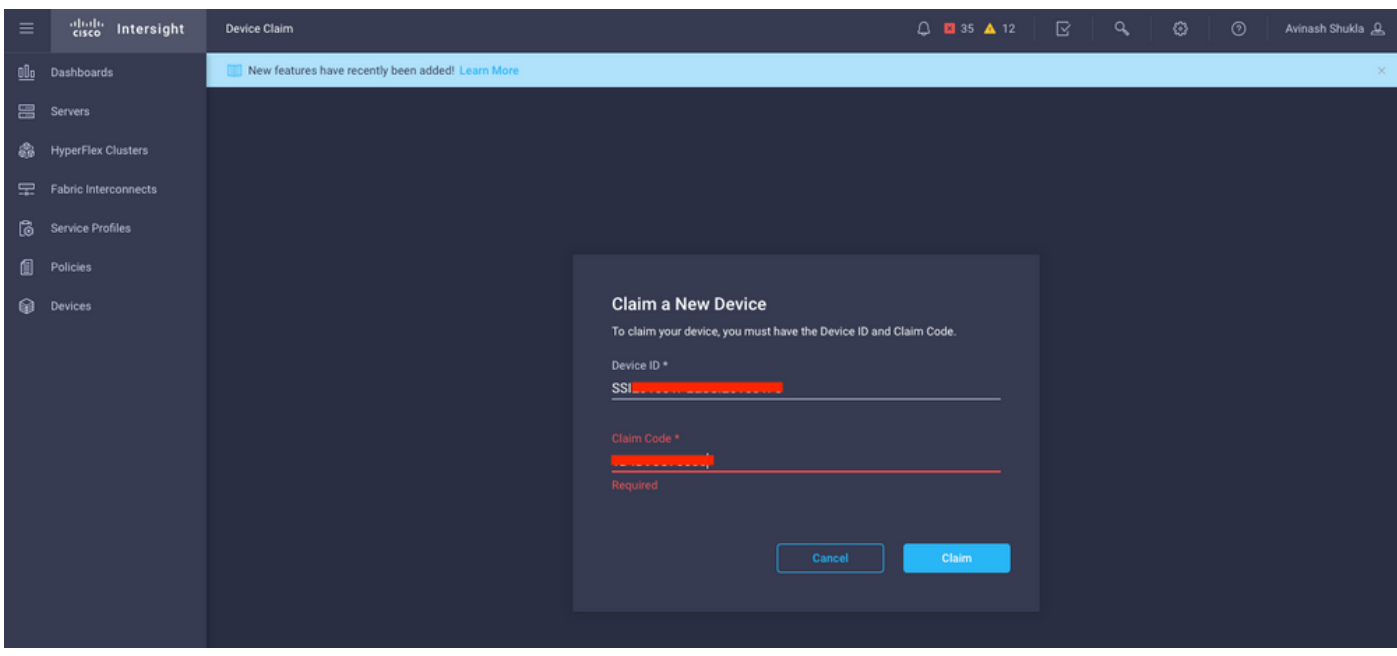

نم اضيأ ققحت .**"بولطم"و "لصتم"** ديدجلا لاجملا ضرع ديكأتل ةزهجألا تحت ققحت **.7 ةوطخل**إ .Intersight نم CLI UCSM و UCSM مدختسم ةهجاو قالطإل رايخلا نآلا كيدل نأ

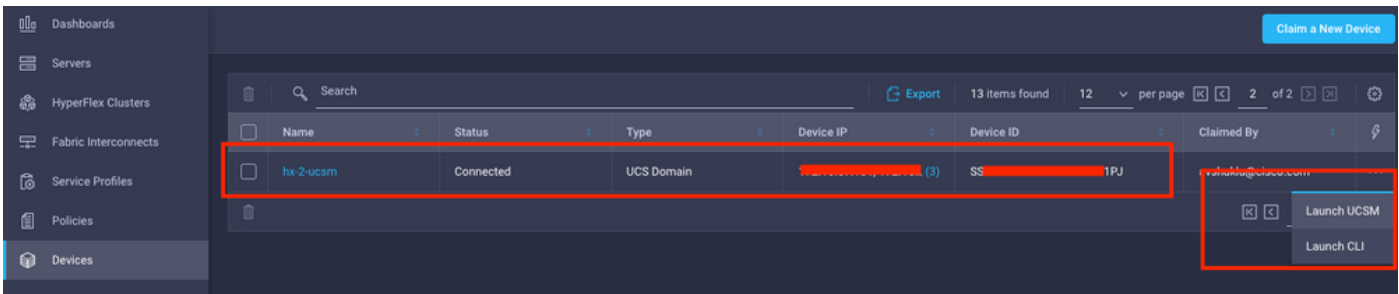

HyperFlex ةعومجم ماظن فيرعت فلم ءاشنإ ىلع رقنا ،ةمدخلا فيرعت تافلم تحت 8. ةوطخلا

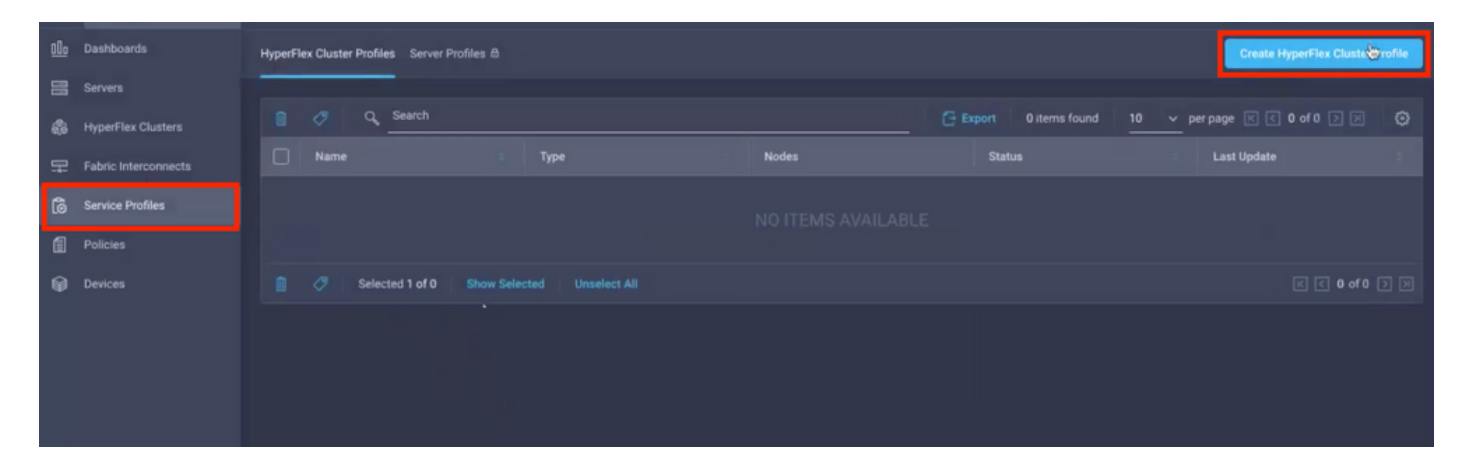

،ةيلاتلا تاوطخلا مادختساب ةمدخلا فيرعت فالم نيوكتب مق .9 <mark>ةوطخل</mark>ا

#### ةماع ماهم

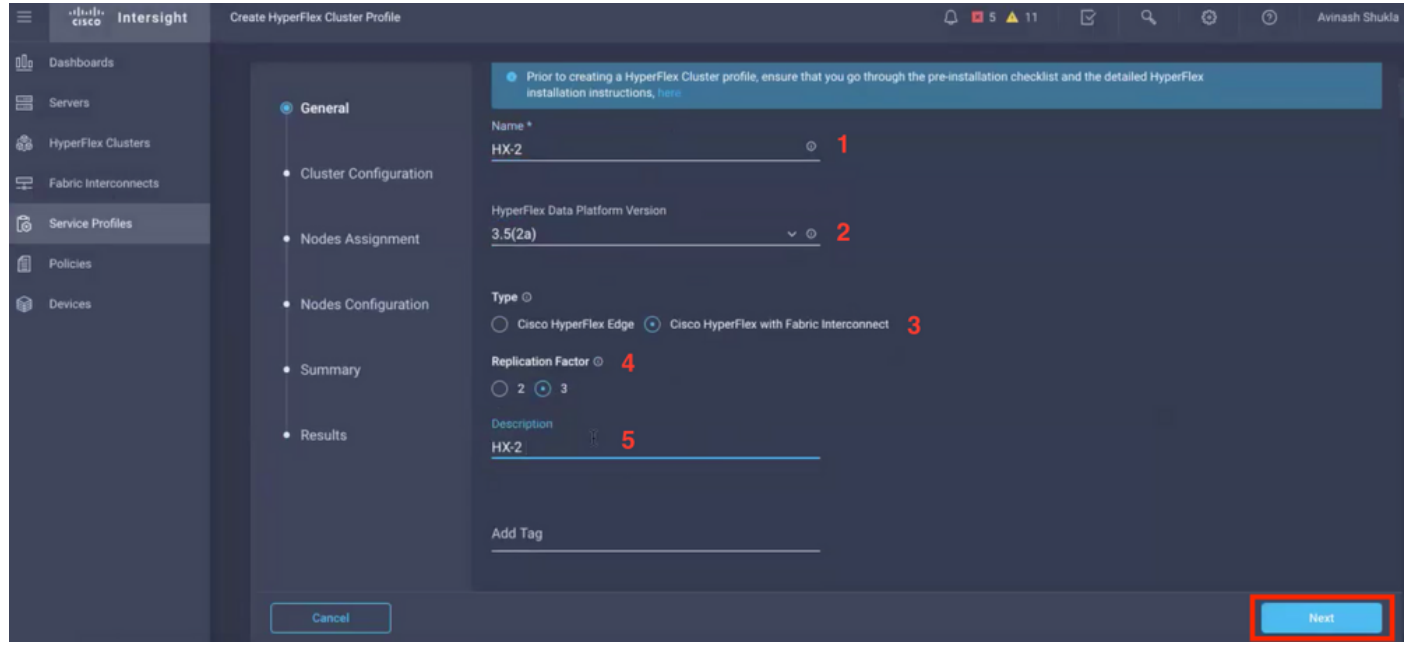

## نامألا - ةعومجملا ماظن نيوكت

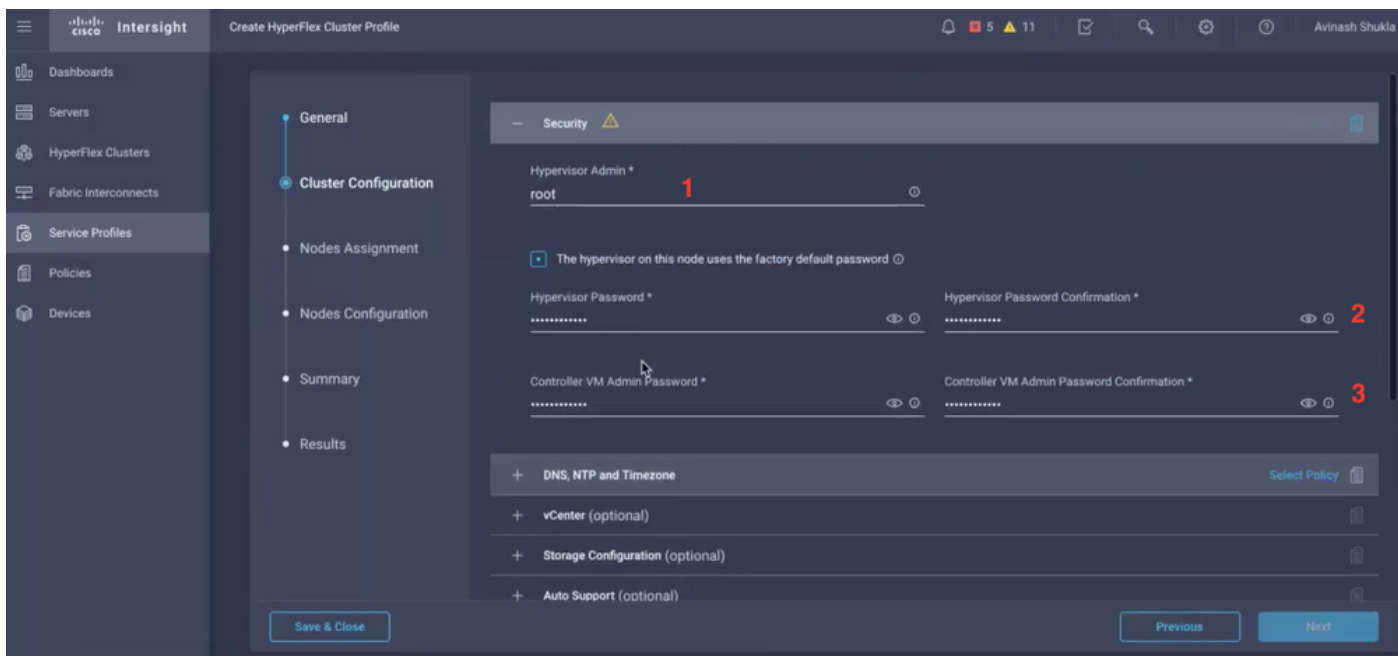

#### ةينمزلا ةقطنملاو NTP و DNS - ةعومجملا ماظن نيوكت

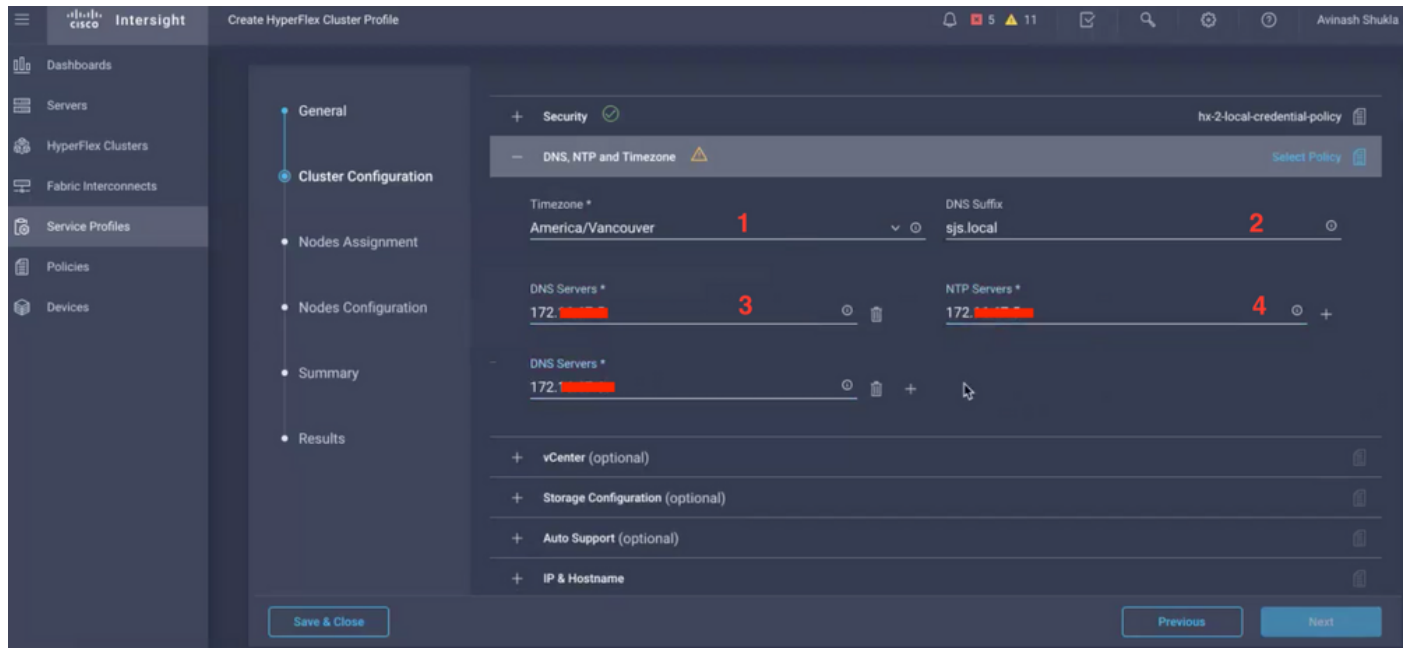

#### vCenter زكرم نيوكت - ةعومجملا نيوكت

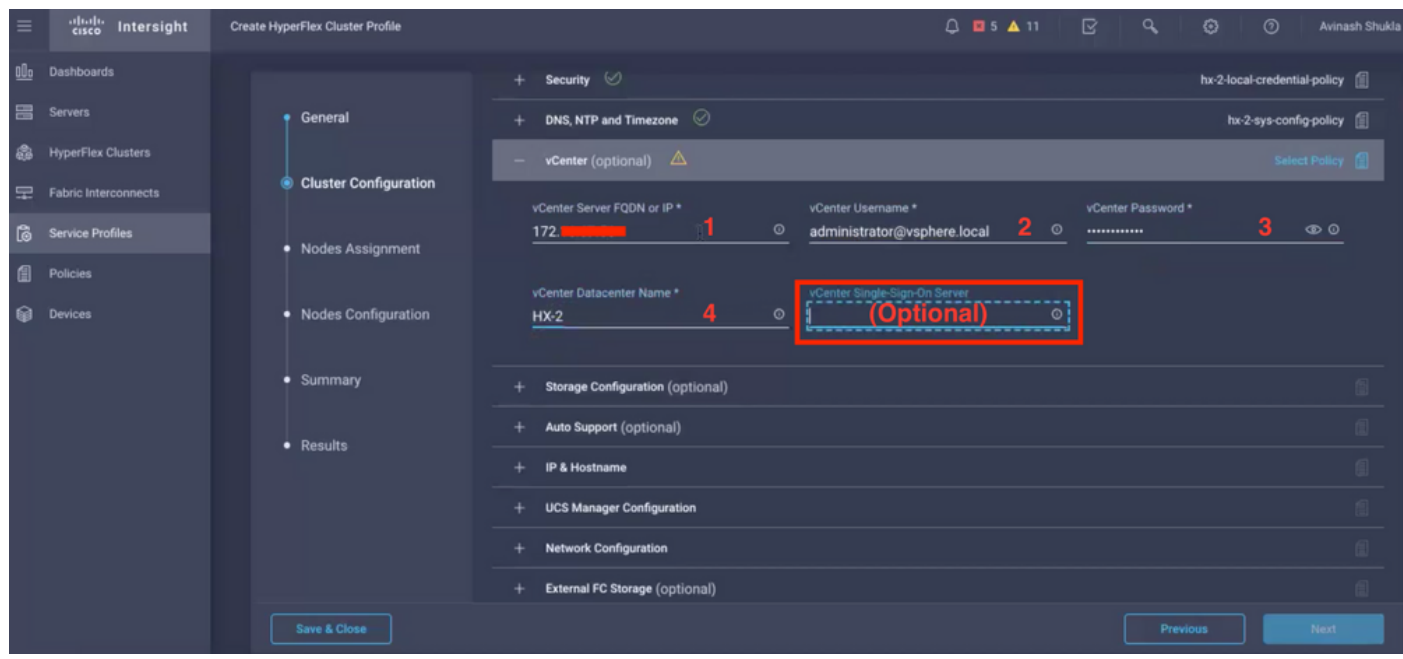

.vCenter ل يداحألا لوخدلا ليجست مداخ يطختب ىصوي ،VCenter نيوكتل ةبسنلاب - **:ةظحالم** · ،هاندأ 27 دنتسملا ةحفص نم ققحتلا ىجري

[https://www.cisco.com/c/dam/en/us/products/collateral/hyperconverged-infrastructure/hyperflex](/content/dam/en/us/products/collateral/hyperconverged-infrastructure/hyperflex-hx-series/whitepaper-c11-740456.pdf)[hx-series/whitepaper-c11-740456.pdf](/content/dam/en/us/products/collateral/hyperconverged-infrastructure/hyperflex-hx-series/whitepaper-c11-740456.pdf)

نيزختلا تادحو ةئيهت - ةعومجملا ةئيهت

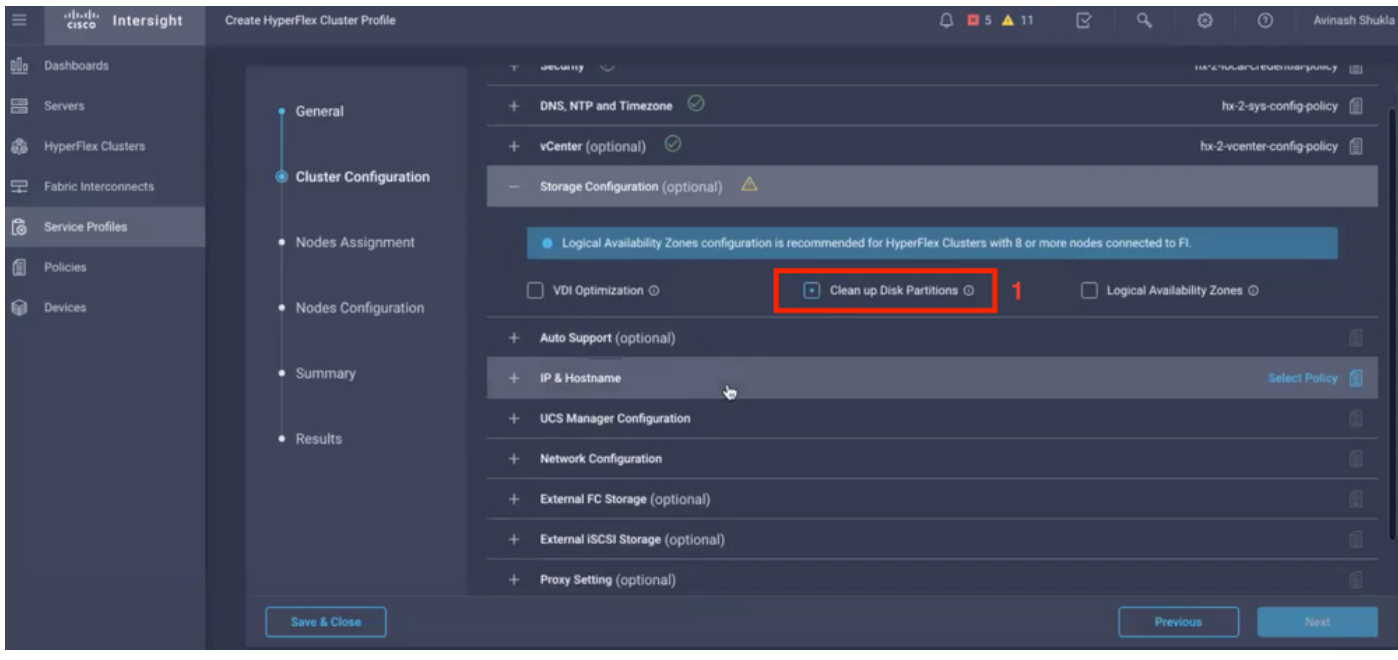

## يئاقلتلا معدلا - ةعومجملا ماظن نيوكت

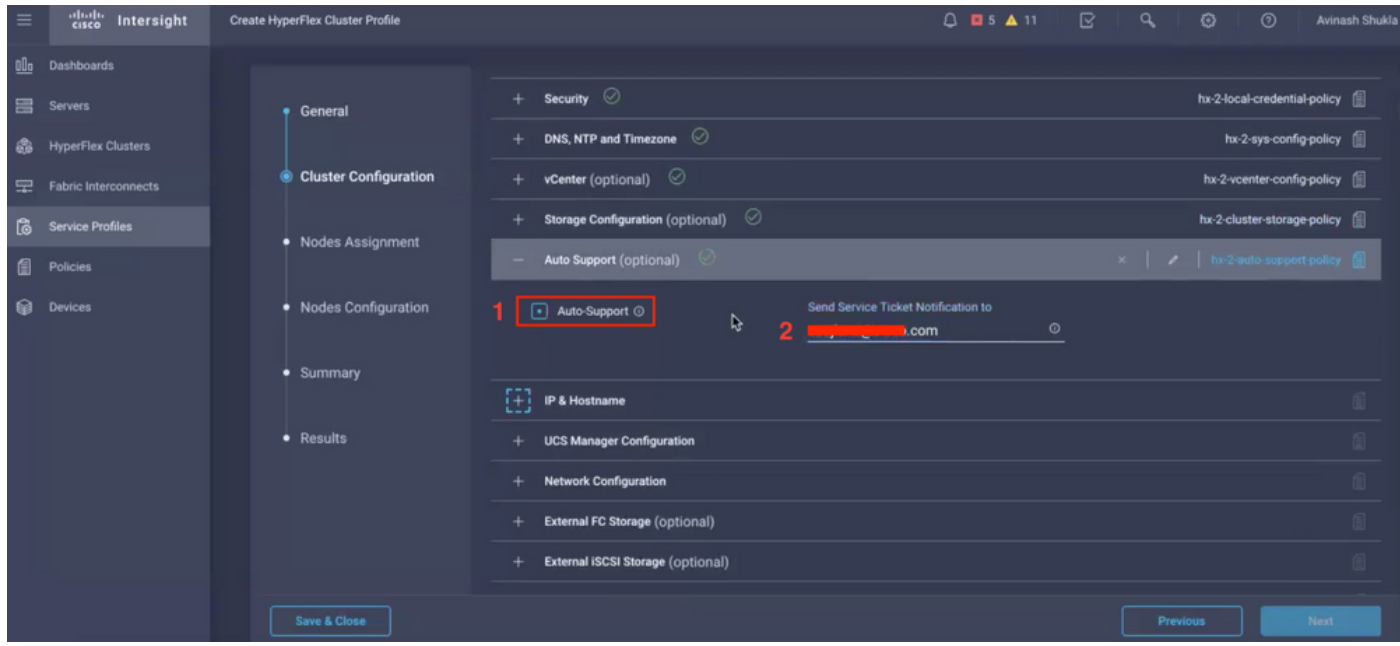

Hostname و IP - ةعومجملا نيوكت

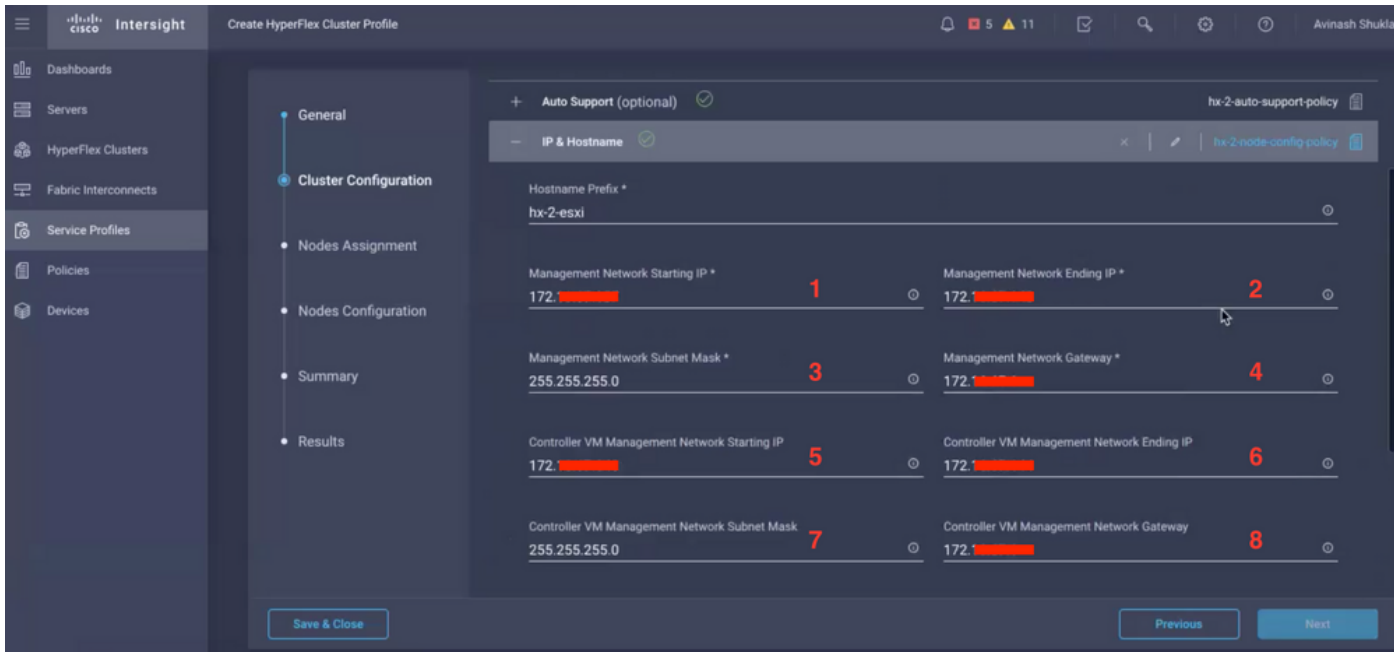

### UCSM نيوكت - ةعومجملا نيوكت

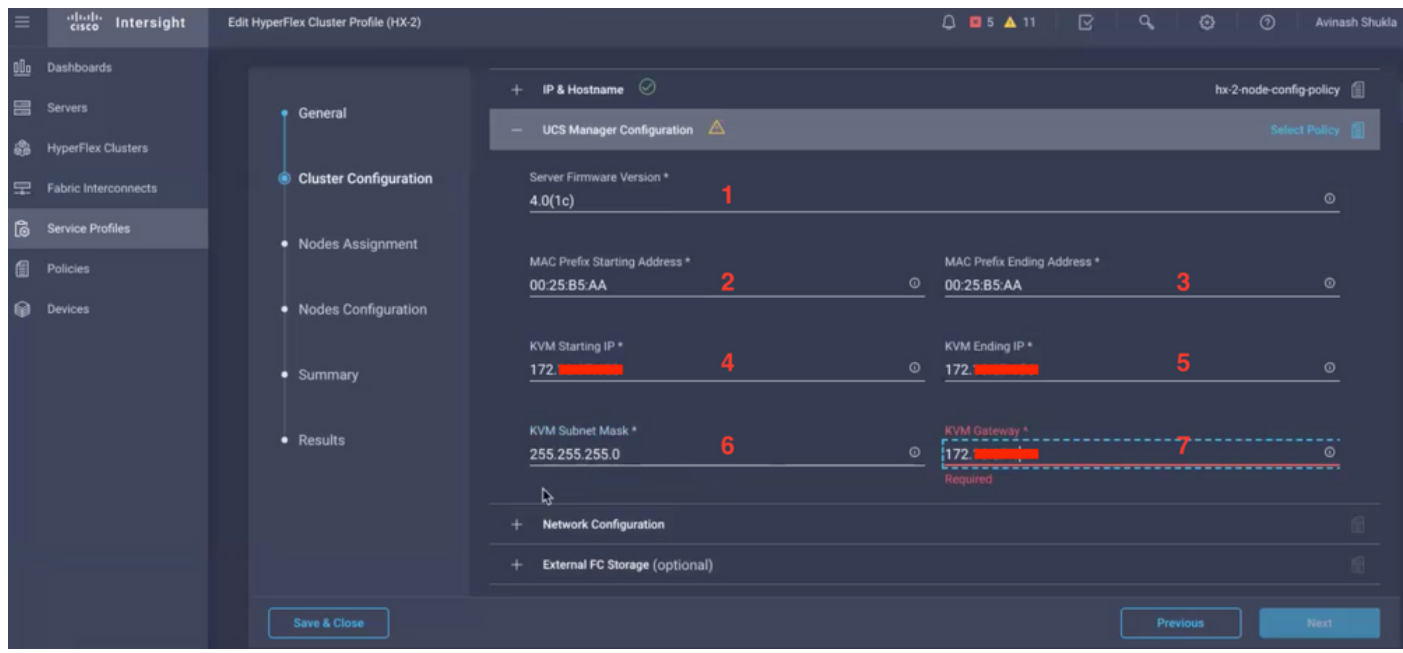

ةكبشلا - ةعومجملا ماظن نيوكت

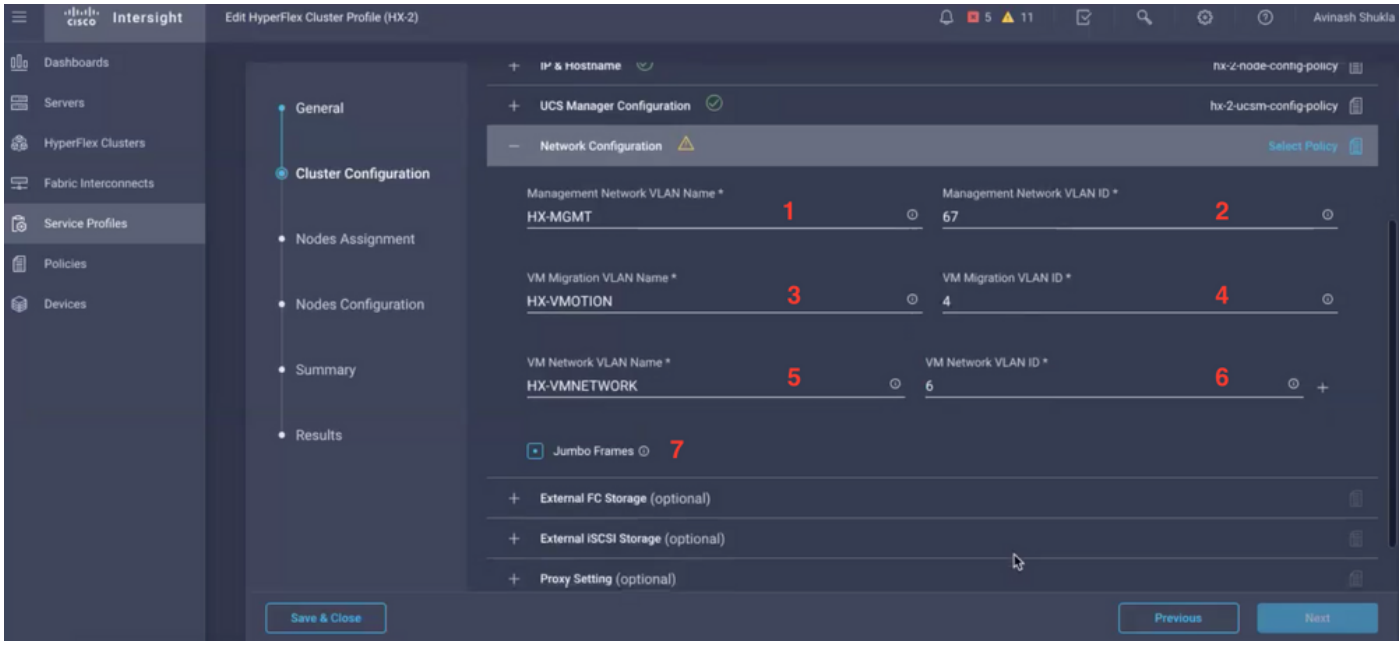

## (ةيرايتخإ) ةيجراخلا نءنزختلا تادحو - ةعومجملا ماظن ةئيهت

ة قطنم ةكبراء أمالح ي في (VSAN) نيزختل اققطنم ةكبش مس اقتئب عتب مق ،نيكمتل اقلاح ي في<br>يل اوتل ا عل FI B و FIA نم لكل (VSAN) نيزختل ا.

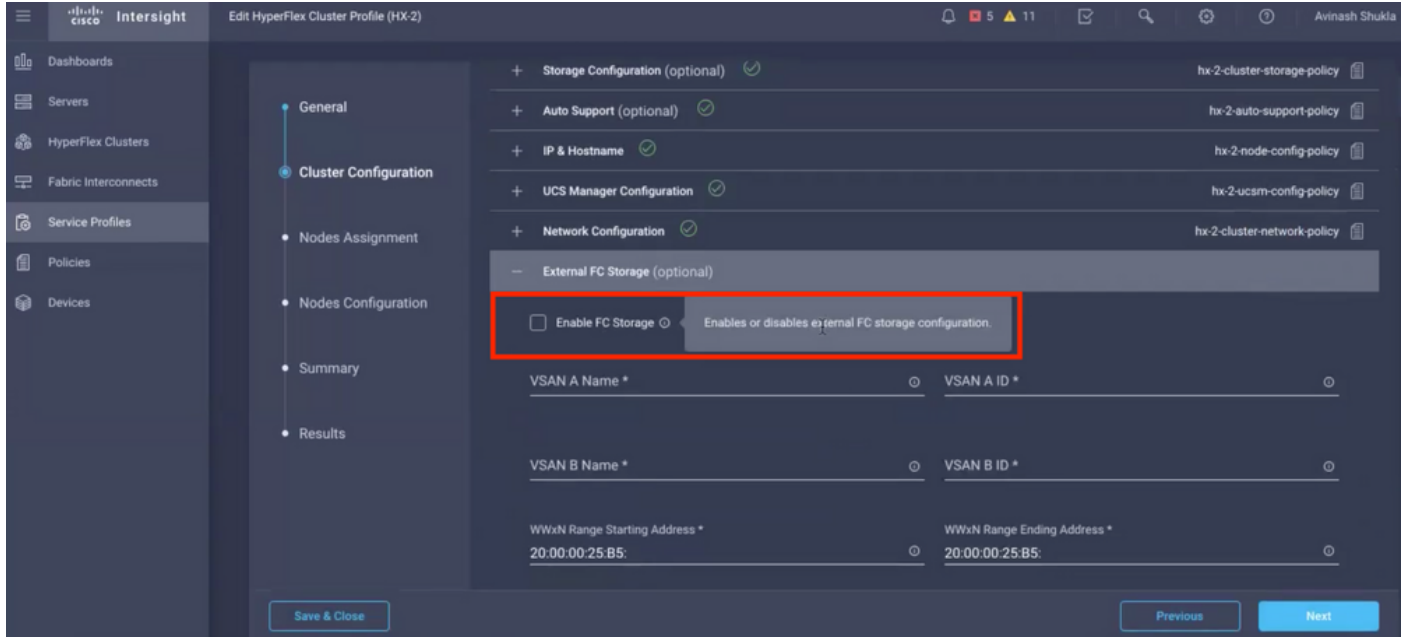

(يرايټخ|) لـيكول| دادع| - ةعومجمل| ماظن نيوكت

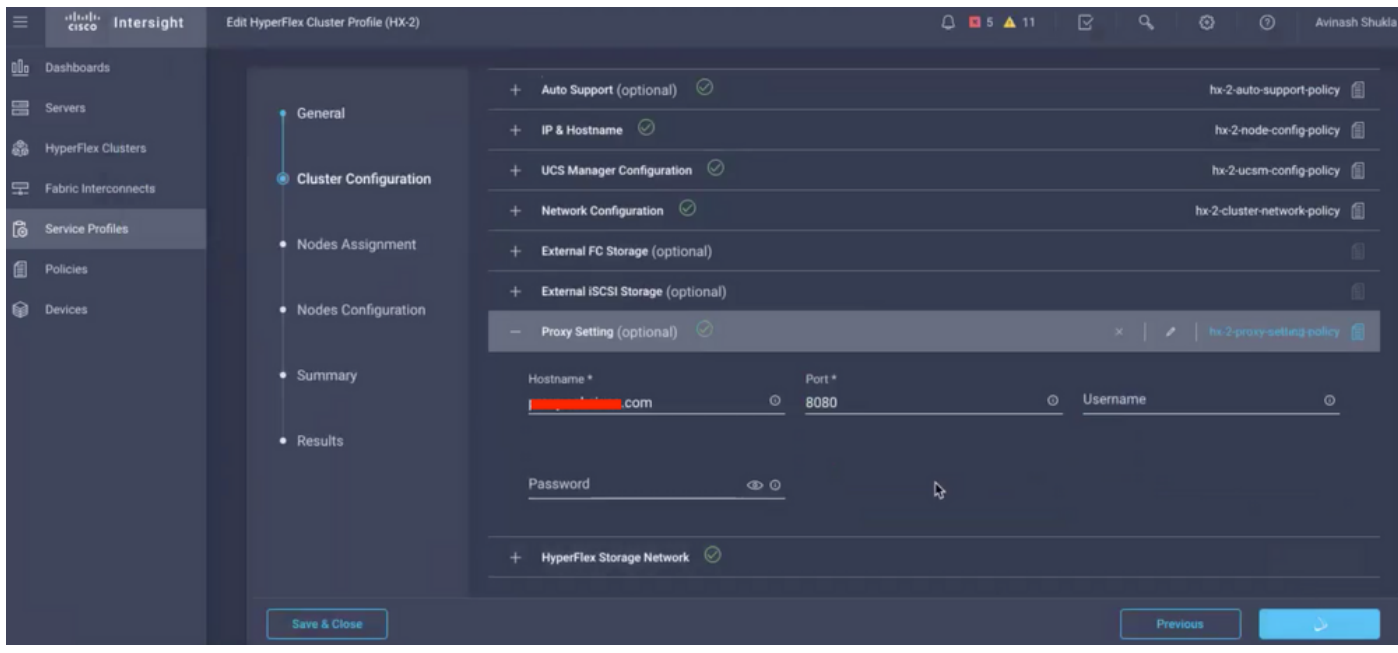

# HyperFlex نيزختال ةكبش - ةعومجملا نيوكت

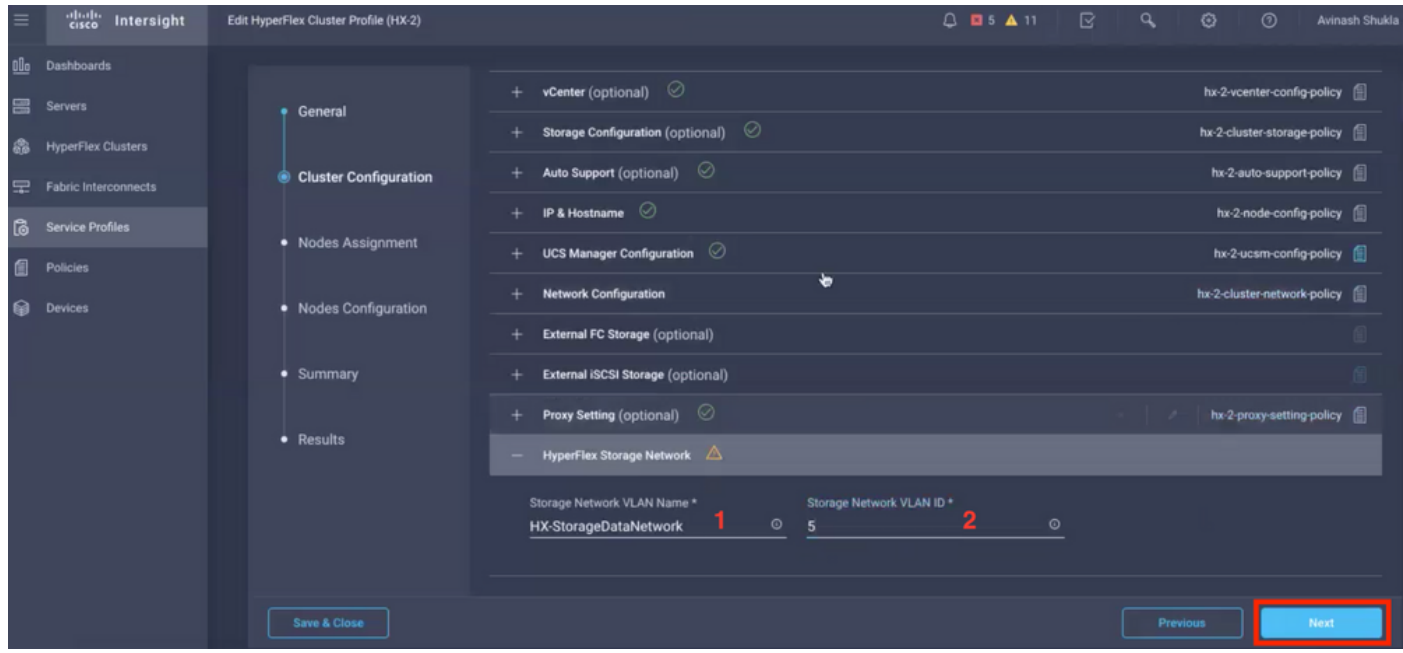

.ةدقعلا نييءت نم ءزجك مداوخلا ددح .10 <mark>ةوطخل</mark>ا

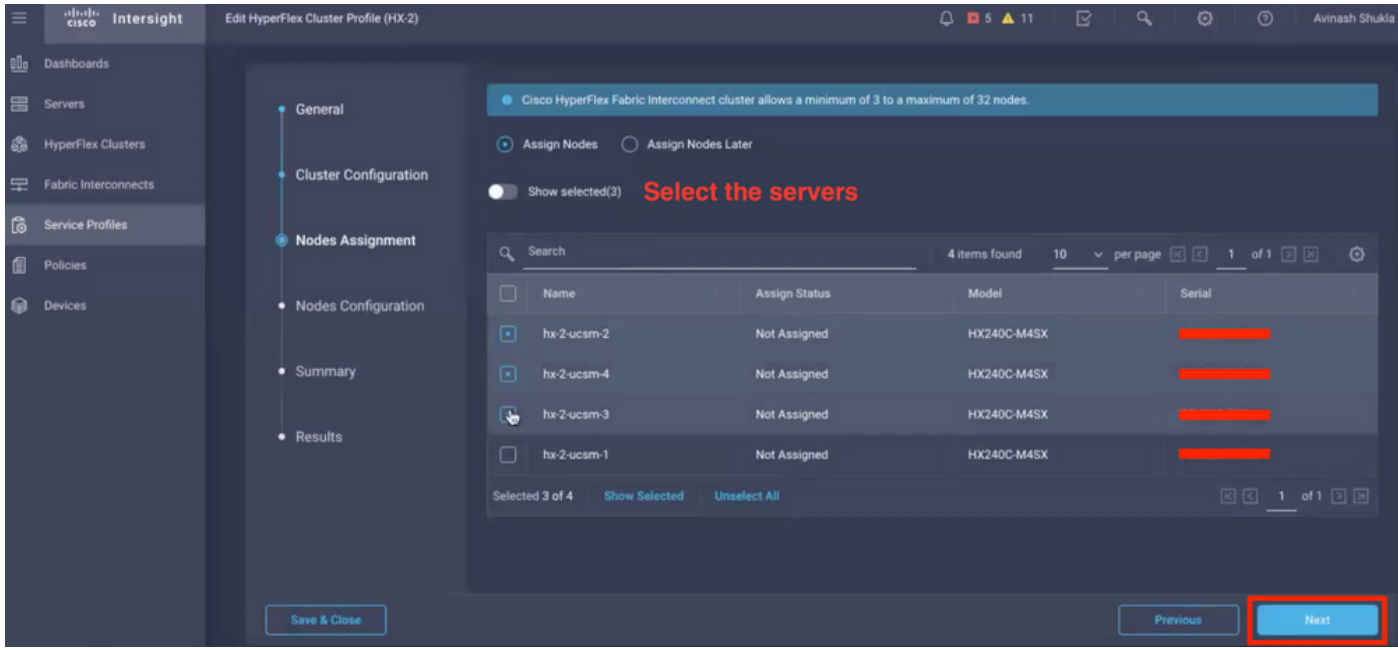

ةيرەاظلا ةزەجألا قبقارم جمانرب1P و نيزختلا مكحت ةدحول IP ناونع نيوكت .11 **ةوطخلl**<br>م**ترقعلا** نيوكتل **ەديكأتو،** 

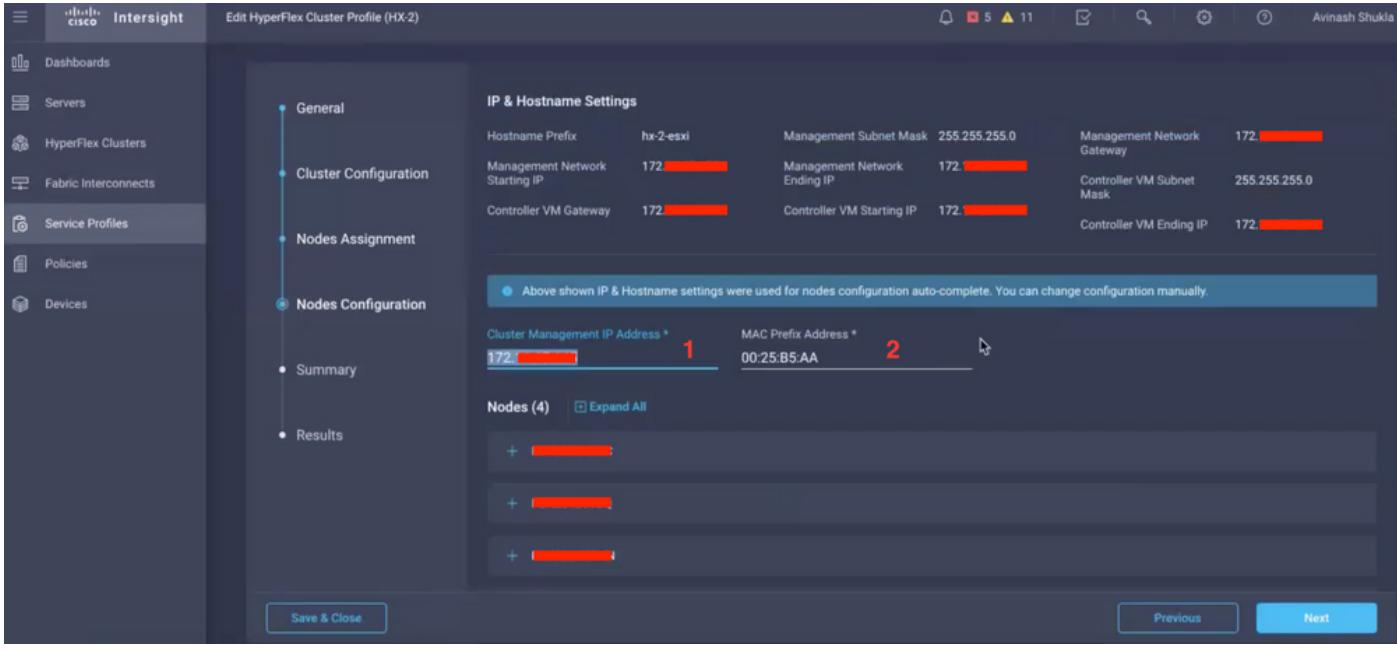

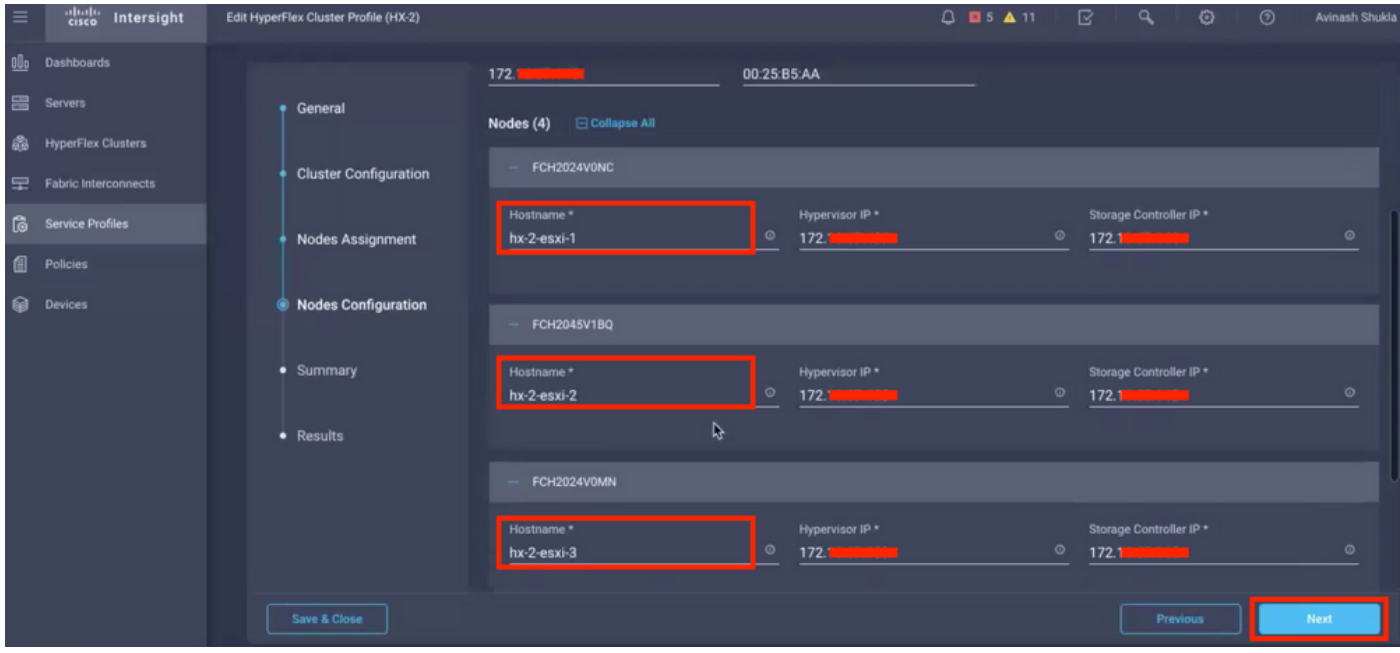

#### لامتكا رظتناو مدقتلا ةلاح صحفو **رشنلاو ةحصلا نم ققحتلا قوف رقنا .12 ةوطخل**ا .<br>.تيبثتلl

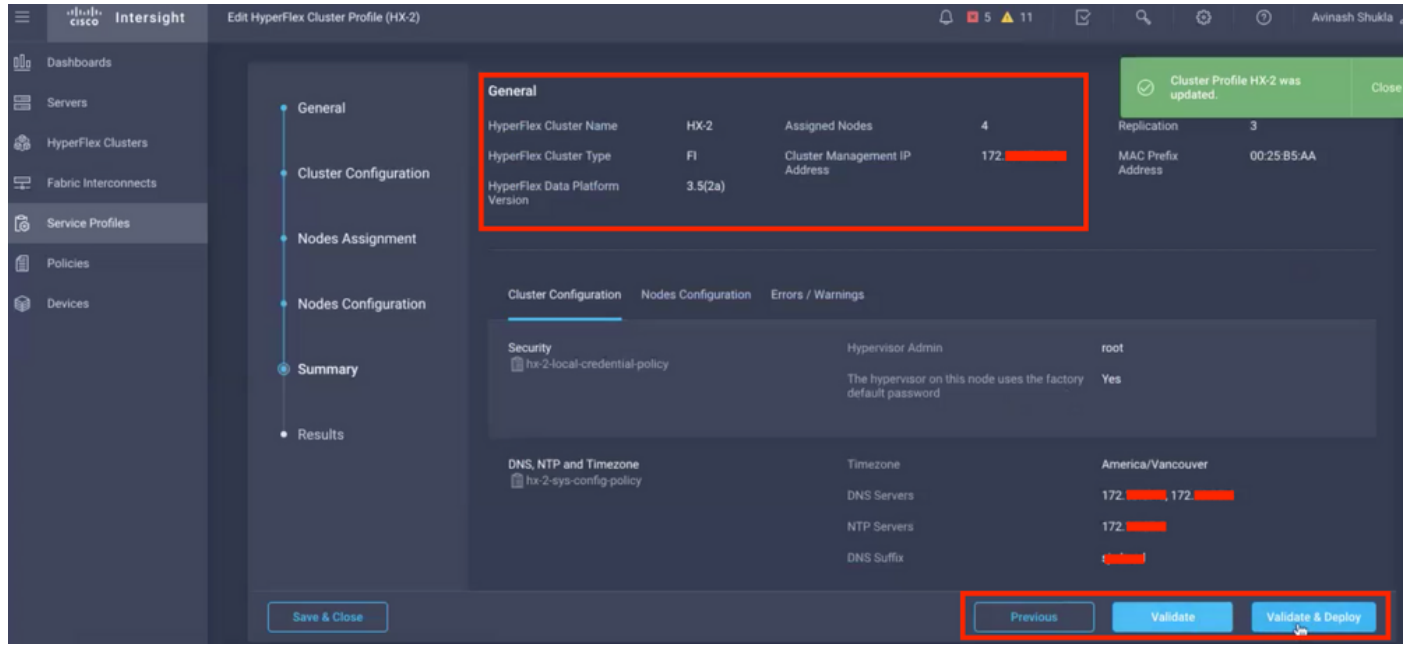

.تيبثتلا لامتكا رظتناو مدقتلا ةلاح نم ققحت .13 **ةوطخل**ا

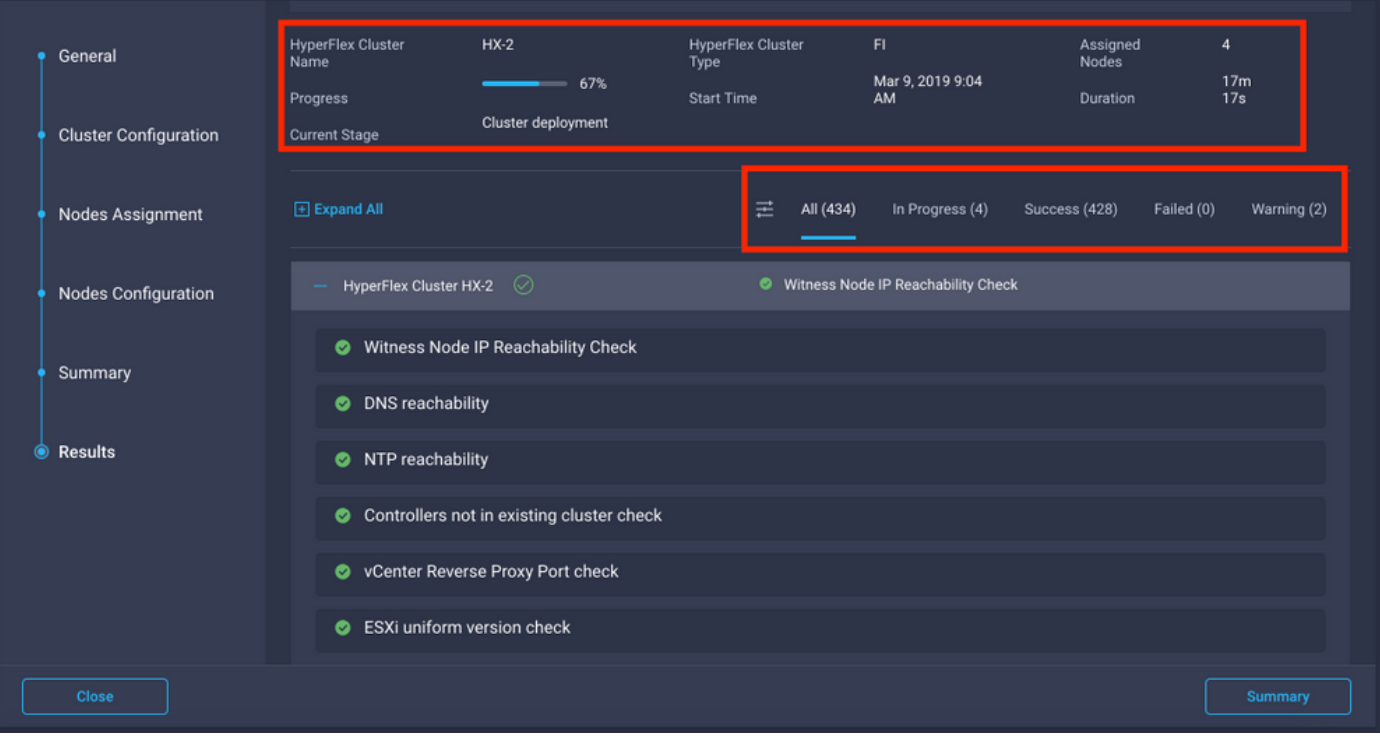

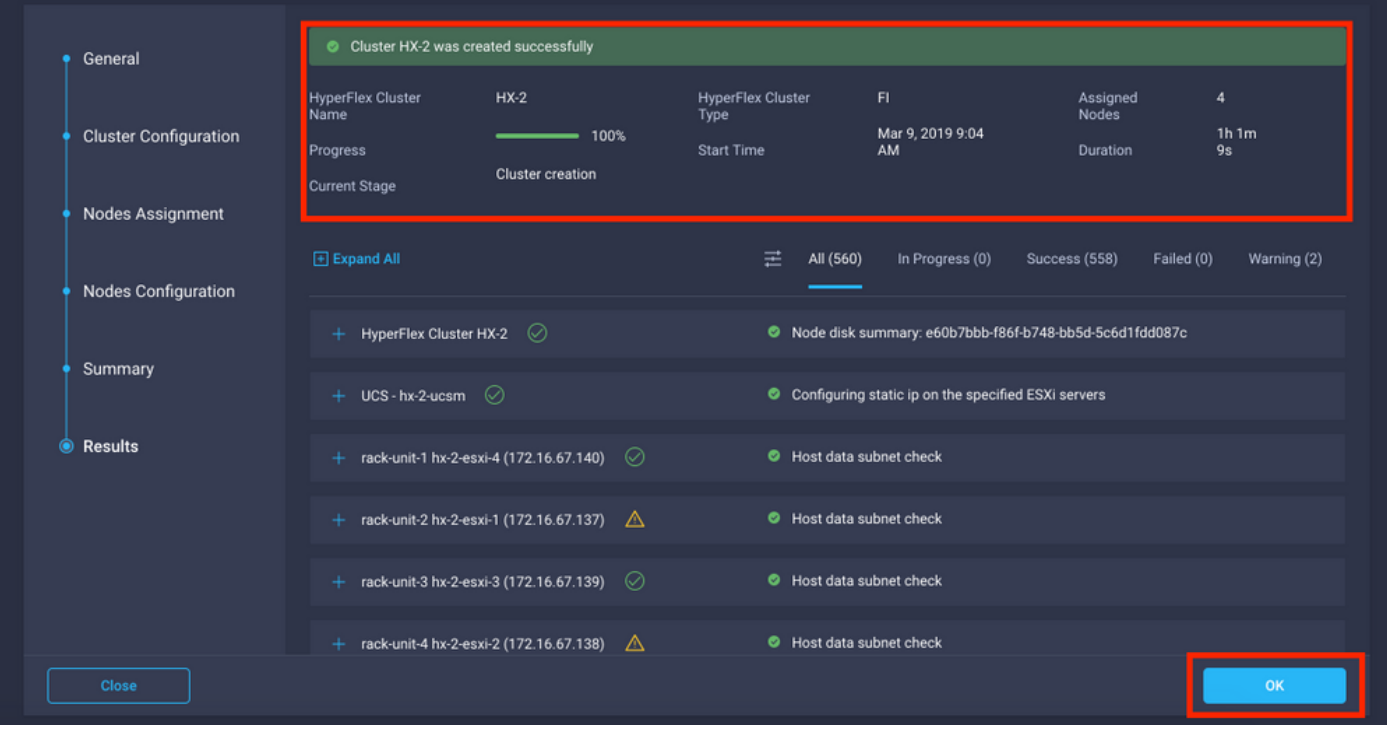

يصنل| جمانربل| **ليغشتو حيحصو لصتم** ةعومجمل| ماظن نأ نم ققحتل| ءاجرل| **14. ةوطخل|** post\_install.py.

- 4.0 HX> (root <مادختساب لوخدلا ليجستو ةعومجملا ماظن ةرادإب صاخلا IP ناونع ىلإ SSH يتلI VM مكحتلI ةدحو رورم ةملكو مدختسملI مسI (اهقوف امو 4.5 Admin> (HX) وأ (نود امف .تيبثتلا ءانثأ اهريفوت متي
- install\_post\_hx :Enter لاخدإلا حاتفم طغضاو ،Shell يف يلاتلا رمألا قصلا ●

# ةحصلا نم ققحتلا

.ةمدخلا فيرعت تافلم نمض ةمدخلا فيرعت فلم ةلاح نم ققحت **1 ةوطخل**ا

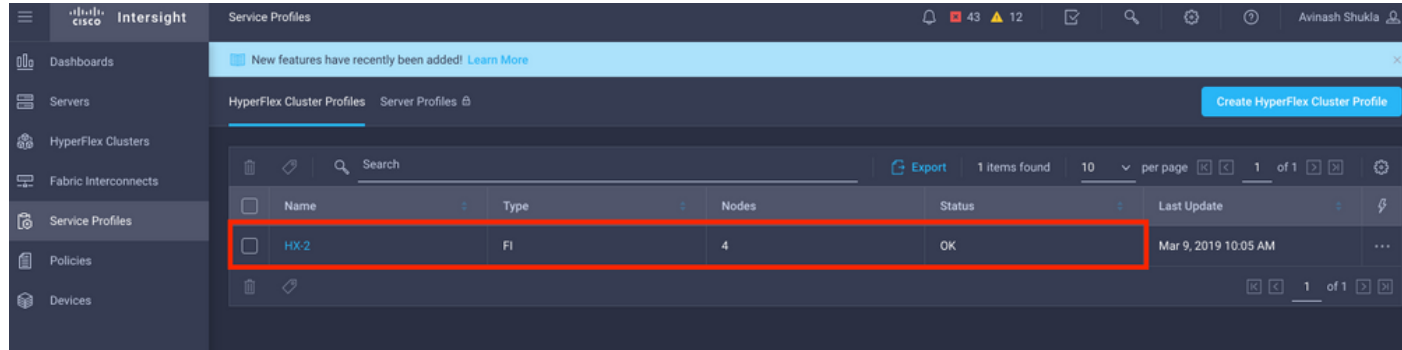

،ىرخأ ليصافتو HX ةعومجم ماظن ةمالس نم دكأت ،Cluster HyperFlex ماظن تحت2. ةوطخلا

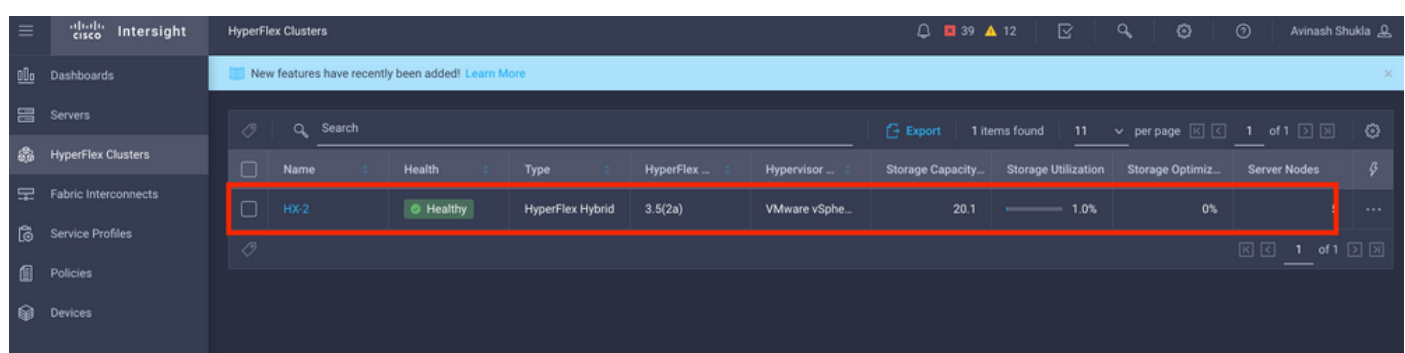

يلي امم ققحت ،فيرعتلا فلم ليصافت ىلإ ضرعتساو 2-HX **مسال| ىلع رقن| 3. ةوطخل|** ،لَيصافتلا تحت

- ةعومجملا ماظن ةرادإب صاخلا IP ناونع ●
- نيزختلل VLAN ةكبش فرعم ●
- لثامتملا خسنلا لماع ●
- ةعومجملا ماظن عون ●

،**نيوكتلا** تحت دقعلا ليصافتو تاسايسلا فلتخم نم ققحت

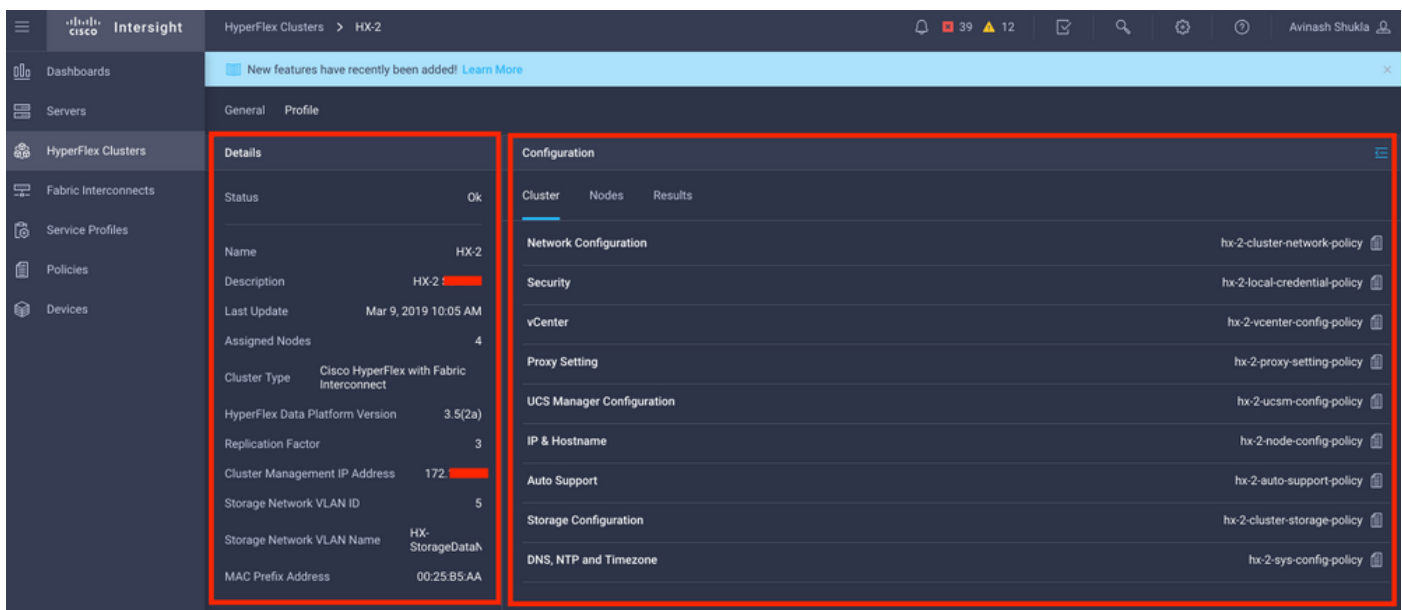

،Intersight ةينقت ىلع HyperFlex تاعومجم نم قالطإل اربع HyperFlex ليصوت 4. ةوطخل ا .HyperFlex ل**اصت**ا نم ةعومجملا ماظن ةلاح نم ققحتو

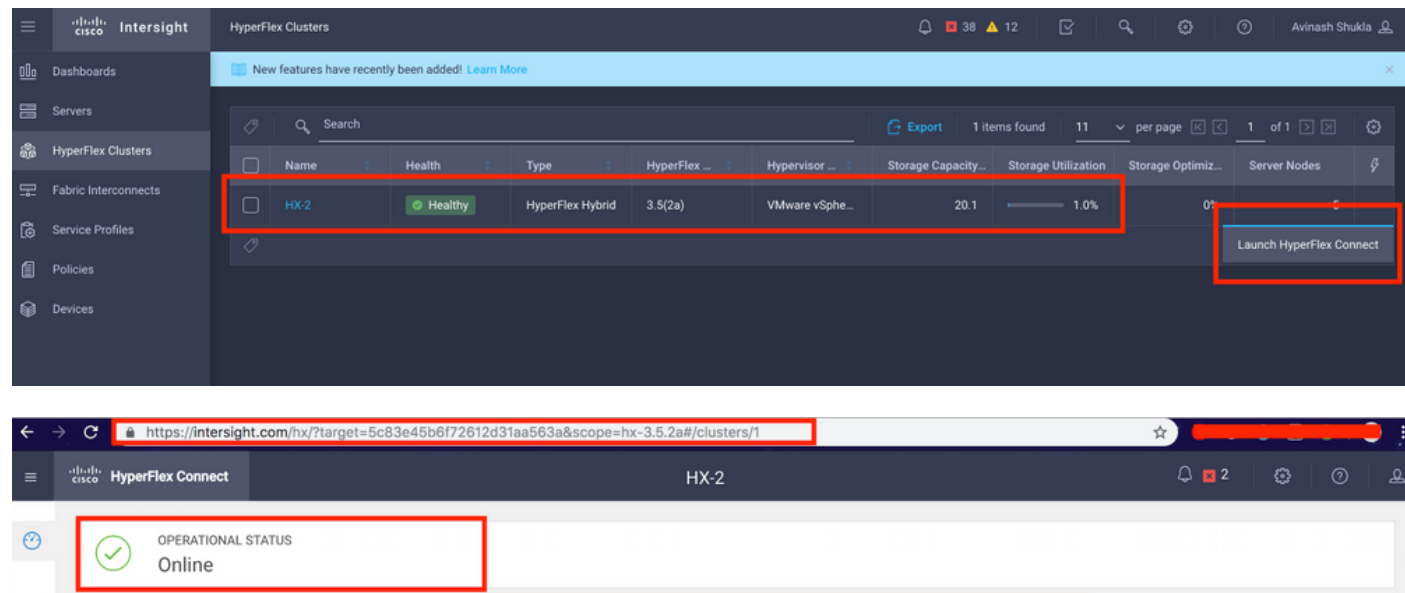

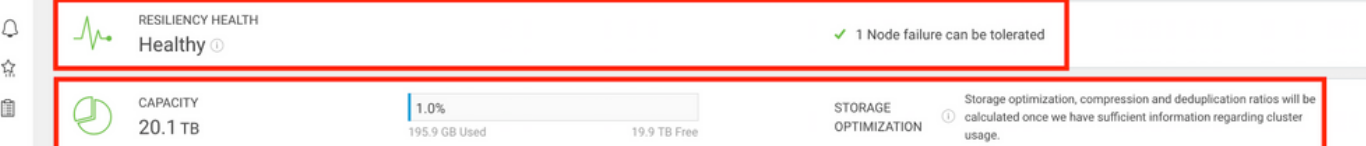

ةمجرتلا هذه لوح

ةي الآلال تاين تان تان تان ان الماساب دنت الأمانية عام الثانية التالية تم ملابات أولان أعيمته من معت $\cup$  معدد عامل من من ميدة تاريما $\cup$ والم ميدين في عيمرية أن على مي امك ققيقا الأفال المعان المعالم في الأقال في الأفاق التي توكير المالم الما Cisco يلخت .فرتحم مجرتم اهمدقي يتلا ةيفارتحالا ةمجرتلا عم لاحلا وه ىل| اًمئاد عوجرلاب يصوُتو تامجرتلl مذه ققد نع امتيلوئسم Systems ارامستناه انالانهاني إنهاني للسابلة طربة متوقيا.